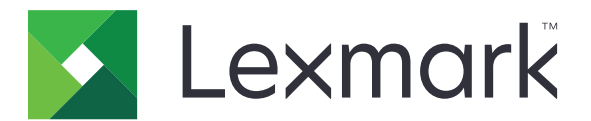

# **Smart Card Authentication**

**Administrator's Guide**

**April 2013 [www.lexmark.com](http://www.lexmark.com)**

# **Contents**

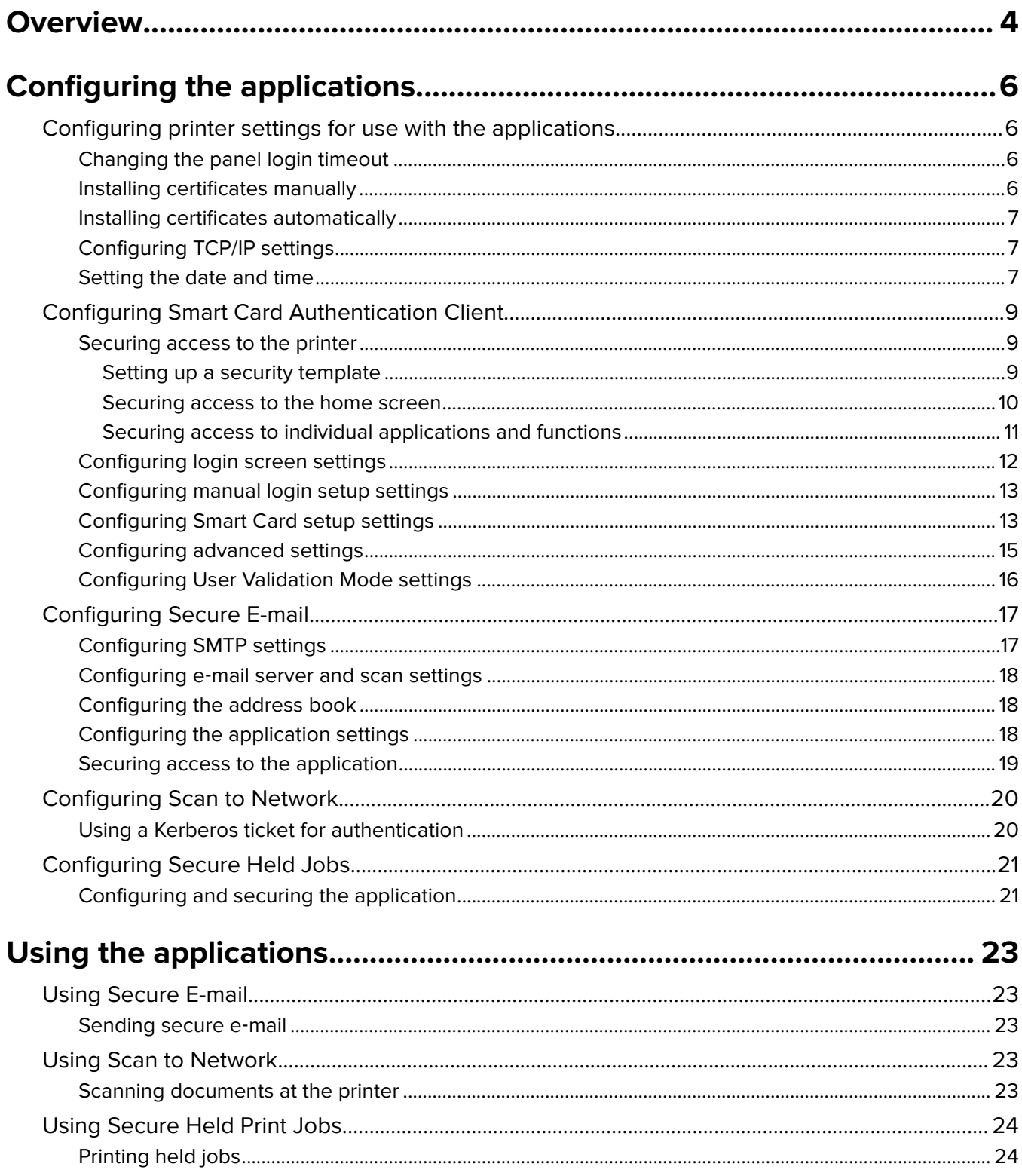

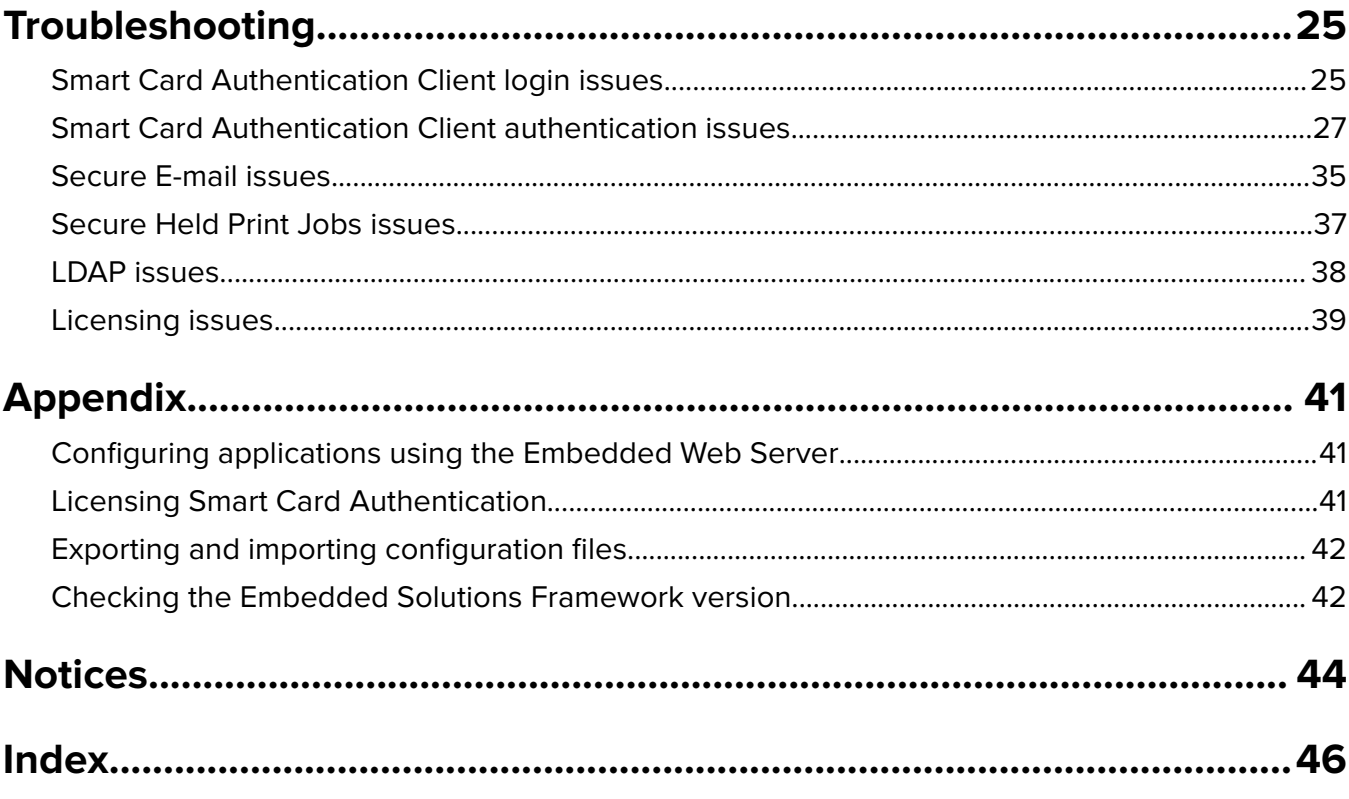

# <span id="page-3-0"></span>**Overview**

Smart Card Authentication is a collection of applications used to ensure that only authorized users can access and use restricted printer functions. The applications allow authorized users to log in to a printer and securely perform common tasks, such as the following:

- **•** Sending e-mail
- **•** Scanning documents to a shared folder
- **•** Releasing print jobs

More security settings can be configured within each application, such as e-mail signing and encryption, shared folder authentication, and print job release options.

Smart Card Authentication includes the following security applications. These applications are used to secure access to other installed applications and built-in printer functions.

- **• Smart Card Authentication Client**—Lets you secure access to printers by requiring users to log in using a smart card or a user name and password. You can use the application to secure access to all applications and functions on the printer home screen or to individual applications and functions. The application also provides Kerberos authentication options and a Kerberos ticket, which other secured applications can use.
- **• eSF Security Manager**—Lets you associate Smart Card Authentication Client with each application and function to which you want to secure access.
- **• Authentication token**—If you are using smart cards to secure printer access, then this token enables the printer to communicate with the smart card type you are using.

**Note:** Use the correct authentication token for your smart card type.

**• Background and Idle Screen**—Can be secured through Smart Card Authentication Client. This provides a secure idle screen that requires users to authenticate before they can access the printer home screen.

Smart Card Authentication also includes the following user applications that are protected by the security applications. These applications offer valuable security functionality to users at the printer.

- **• Secure E-mail**—Runs in place of the standard printer e-mail function and lets users digitally sign and encrypt e-mail sent from the printer.
- **• Scan to Network (Basic)**—Lets users scan documents to network destinations specified by the network administrator. When Scan to Network is secured through Smart Card Authentication Client, the Kerberos ticket from Smart Card Authentication Client can be used to authenticate to network destinations.

#### **Notes:**

- **–** This application is compatible only with printers running eSF version 2.0 or earlier.
- **–** A premium version of Scan to Network is also available that offers advanced features in addition to those features of the basic application. For information on the two versions of Scan to Network and on configuring the application, see the Scan to Network and Scan to Network Premium Administrator's Guide.
- **• Secure Held Print Jobs**—Lets authenticated users view and release their held print jobs in the printer.

Smart Card Authentication also includes the following permit application:

**• Smart Card Authentication**—Manages the licensing for all Smart Card Authentication applications that require a license to run. When this application is licensed and installed on a printer, it automatically allows the use of the other applications instead of requiring a license for each individual application.

For a list of requirements for each application, including supported printers and required firmware versions, see the Readme file for the application.

For information on physically setting up the printer or using the printer features, see the printer User's Guide. After completing initial setup tasks, see the Networking Guide that came with the printer for information on how to connect the printer to your network.

For information on licensing the application, see ["Licensing applications" on page 41.](#page-40-0)

# <span id="page-5-0"></span>**Configuring the applications**

## **Configuring printer settings for use with the applications**

Even if the printer has been set up previously, make sure all settings have been configured to enable the security features of each application to work correctly.

### **Changing the panel login timeout**

To help prevent unauthorized access if a user leaves the printer unattended with a Smart Card inserted or while logged in, you can limit the amount of time a user stays logged in without activity. If the user does not touch the screen within the specified time, then the session ends and the user is logged out, even if a Smart Card is still inserted.

- **1** From the Embedded Web Server, click **Settings** or **Configuration**.
- **2** Click **Security** > **Miscellaneous Security Settings** > **Login Restrictions**.
- **3** Set the Panel Login Timeout value (in seconds). The recommended value is 30 seconds.
- **4** Click **Submit**.

### **Installing certificates manually**

**Note:** In select printer models, you can automatically download the CA. For more information, see ["Installing](#page-6-0) [certificates automatically" on page 7.](#page-6-0)

Before configuring Kerberos or domain controller settings, you must install the appropriate certificates on the printer. At minimum, you must install the certificate of the Certificate Authority (CA) that issued the domain controller certificate. The CA certificate is used for domain controller validation. Additional certificates can be installed if needed. For example, if you plan to use chain validation to validate the domain controller certificate, then you must install the entire certificate chain. Each certificate must be in a separate PEM (.cer) file.

For each certificate you want to install, do the following:

- **1** From the Embedded Web Server, click **Settings** or **Configuration**.
- **2** Click **Security** > **Certificate Management** > **Certificate Authority Management** > **New**.
- **3** Upload the file containing the certificate, and then click **Submit**.

**Note:** The file must be in PEM (.cer) format. The contents of the file should resemble the following:

-----BEGIN CERTIFICATE----- MIIE1jCCA76gAwIBAgIQY6sV0KL3tIhBtlr4gHG85zANBgkqhkiG9w0BAQUFADBs … l3DTbPe0mnIbTq0iWqKEaVne1vvaDt52iSpEQyevwgUcHD16rFy+sOnCaQ==

-----END CERTIFICATE-----

### <span id="page-6-0"></span>**Installing certificates automatically**

For eSF v4.x printers, the CA certificate can be installed automatically.

**Note:** Make sure to add the printer to the Active Directory Domain. For more information on how to add the printer to the Active Directory, see the Embedded Web Server Administrator's Guide for your printer.

- **1** From the Embedded Web Server, click **Settings** or **Configuration**.
- **2** Click **Security** > **Certificate Management** > **Certificate Authority Management** > **CA Cert Monitor Setup**.

#### **3** Select **Enable CA monitor**.

If you want to immediately install the CA certificate without waiting for the scheduled run time, then select **Fetch immediately**.

**4** Click **Submit**.

### **Configuring TCP/IP settings**

Make sure all necessary TCP/IP settings have been configured.

- **1** From the Embedded Web Server, click **Settings** or **Configuration**.
- **2** Click **Network/Ports** > **TCP/IP**.
- **3** Under the TCP/IP heading, do the following:
	- **•** Verify the domain name. Normally, the domain will be the same one assigned to user workstations.
	- **•** If you are using a static IP address, then verify the WINS server address and the DNS server address. If a backup DNS server is available, then type the backup DNS server address.
	- **•** If the printer is located in a different domain than the domain controller, any e-mail servers you are using, or any file shares to which printer users may need to scan, then list the additional domains in the Domain Search Order field. Separate each domain name with a comma. If everything is in the same domain, then you can leave the Domain Search Order field blank.
- **4** Click **Submit**.

### **Setting the date and time**

In order for users to log in to the printer using Kerberos authentication, the time on the printer clock must be within five minutes of the time on the domain controller system clock. Printer clock settings can be updated manually, or they can be configured to use Network Time Protocol (NTP) to automatically sync with a trusted clock (typically the same clock used by the domain controller).

#### **Setting the date and time manually**

- **1** From the Embedded Web Server, click **Settings** or **Configuration**.
- **2** Click **Security** > **Set Date and Time**.
- **3** In the "Manually Set Date & Time" field, type the correct date and time in **YYYY-MM-DD HH:MM** format.

**Note:** Entering manual settings automatically disables the use of NTP.

**4** Select the correct time zone.

**Note:** If you select **(UTC+user) Custom**, then you must configure additional settings under the Custom Time Zone Setup heading.

- **5** If daylight saving time (DST) is observed in your area, then select **Automatically Observe DST**.
- **6** If you are located in a nonstandard time zone or in an area that observes an alternate DST calendar, then adjust the Custom Time Zone Setup settings.
- **7** Under the Network Time Protocol heading, verify that **Enable NTP** is not selected and that the NTP Server field is cleared.
- **8** Click **Submit**.

#### **Using NTP**

Note: If your network uses Dynamic Host Configuration Protocol (DHCP), then verify that NTP settings are not provided by the DHCP server automatically before configuring NTP settings manually.

- **1** From the Embedded Web Server, click **Settings** or **Configuration**.
- **2** Click **Security** > **Set Date and Time**.
- **3** Verify that the "Manually Set Date & Time" field is cleared.
- **4** Select the correct time zone.

**Note:** If you select **(UTC+user) Custom**, then you must configure additional settings under the Custom Time Zone Setup heading.

- **5** If daylight saving time is observed in your area, then select **Automatically Observe DST**.
- **6** If you are located in a nonstandard time zone or in an area that observes an alternate DST calendar, then adjust the Custom Time Zone Setup settings.
- **7** Under the Network Time Protocol heading, select **Enable NTP**, and then type the IP address or host name of the NTP server.
- **8** If the NTP server requires authentication, then do one of the following, depending on the options that are available:
	- **•** Select **MD5 key** or **Autokey IFF** from the Authentication drop‑down menu, and then click **Install MD5 key** or **Install Autokey IFF params** to browse to the file containing the NTP authentication credentials. Click **Submit** to install the file.
	- **•** Select **Enable Authentication**, and then click **Install auth keys** to browse to the file containing the NTP authentication credentials. Click **Submit** to install the file.
- **9** Click **Submit**.

## <span id="page-8-0"></span>**Configuring Smart Card Authentication Client**

Smart Card Authentication Client and eSF Security Manager must be configured correctly for the other Smart Card Authentication applications to function securely. Perform all necessary configuration steps in this section before configuring the other applications.

### **Securing access to the printer**

**Note:** Before securing access to the printer, make sure the eSF Security Manager application is installed and running. For more information about eSF Security Manager, see the eSF Security Manager Administrator's Guide.

There are two ways to secure access to the printer:

**•** Enable a secure idle screen that restricts access to the entire home screen. When users insert a Smart Card or touch the screen, they will be prompted to authenticate before they can access the home screen.

**Note:** The Background and Idle Screen application must be installed and running on the printer to enable this functionality.

- **•** Restrict access to individual applications and functions. Users will be able to access the home screen, but when they touch a secured home screen icon or attempt to use a secured function, they will be prompted to authenticate before they can access that application or function. You can secure access to:
	- **–** Installed applications, such as Scan to Network
	- **–** Individual functions of installed applications, such as the Change Background function of the Background and Idle Screen application
	- **–** Built‑in printer functions, such as copy and fax

Users will still be able to access unsecured applications and functions without having to authenticate.

#### **Setting up a security template**

Before you can secure access to applications and functions, you need to create a security template that uses Smart Card Authentication Client to obtain user credentials. You can then assign this security template to each application and function you want to protect.

- **1** Create a building block.
	- **a** From the Embedded Web Server, click **Security** > **Security Setup**.
	- **b** Under the Advanced Security Setup heading, click the building block (or blocks) appropriate for your environment, and then configure it.

**Note:** For more information on configuring a specific type of building block, see the "Configuring building blocks" section of the Embedded Web Server Administrator's Guide for your printer.

#### **2** Create a security template.

- **a** From the Embedded Web Server, click **Settings** or **Configuration**.
- **b** Click **Security** > **Security Setup**.
- **c** Under the Advanced Security Setup heading, click **Security Template** > **Add a Security Template**.
- **d** Type a name for the security template (for example, **Smart Card**).
- **e** From the Authentication Setup menu, select **Smart Card Authentication Client**, and then click **Save Template**.
- **f** Verify that your template appears in the Manage Security Templates list.

#### <span id="page-9-0"></span>**Setting up group authorization for the Security Template**

#### **Notes:**

- **•** This method applies only to printers running Embedded Solutions Framework (eSF) version 3.0 or later.
- **•** Make sure you have configured the Group Authorization List from the Smart Card Authentication Client application configuration settings. For more information, see ["Configuring advanced settings"](#page-14-0) [on page 15.](#page-14-0)
- **a** From the Manage Security Templates list, select the security template name.
- **b** Click **Modify Authorization**.
- **c** From the Authorization Setup menu, select **Smart Card Authentication Client**.
- **d** Click **Modify Groups**.
- **e** Select one or more groups, and then click **Save Template**.

For more information on configuring security templates and using access controls, see the Embedded Web Server Administrator's Guide for your printer.

### **Securing access to the home screen**

Use this method to require users to authenticate to view and use the printer home screen.

**Note:** The Background and Idle Screen application must be installed and running on the printer before you can secure access to the home screen.

- **1** Access the Background and Idle Screen application configuration settings from the Embedded Web Server.
- **2** Under the Idle Screen Settings heading, make sure **Enable** is selected.
- **3** In the Start Time field, enter **0**. This prompts the printer to start the secure idle screen immediately (0 seconds) after a user's login session ends.
- **4** Under the Home Screen Background heading, make sure **Enable** is not selected if you do not want users to be able to change the home screen background image from the printer control panel.
- **5** If you want to add custom idle screen images, then click **Add** under the Idle Screen Images heading.
- **6** Type an image name, and then upload the file you want to use.

**Note:** For information about compatible image file types and recommended file sizes, see the mouse‑over help next to the field.

- **7** Click **Apply**.
- **8** Repeat step 5 through step 7 to add more idle screen images. You can add up to ten images.
- **9** If you want to add a custom home screen background image, then under the Home Screen Background heading, select one of the default images, or upload a custom image in the Custom Image field.

**Note:** For information about compatible image file types and recommended file sizes, see the mouse‑over help next to the field.

- **10** If necessary, configure the other application settings. For more information about configuring Background and Idle Screen, see the Background and Idle Screen Administrator's Guide.
- **11** Click **Apply**.
- **12** Secure access to the idle screen using Smart Card Authentication Client.

<span id="page-10-0"></span>On printers running the Embedded Solutions Framework (eSF) version 3.0 or later:

- **a** Make sure you have created a security template that uses Smart Card Authentication Client to obtain user credentials. See ["Setting up a security template" on page 9](#page-8-0).
- **b** From the Embedded Web Server, click **Settings** > **Security** > **Security Setup**.
- **c** From Step 3 under the Advanced Security Setup heading, click **Access Controls**.
- **d** If necessary, expand the **Device Solutions** folder.
- **e** From the Idle Screen drop‑down menu, select your security template.
- **f** Click **Submit**.

On printers running eSF version 2.0:

- **a** Access the eSF Security Manager application configuration settings from the Embedded Web Server.
- **b** From the Idle Screen drop‑down menu, select **Smart Card Authentication Client**.
- **c** Click **Apply**.

**Note:** If you are unsure about which version of eSF your printer is running, then see ["Checking which](#page-41-0) [version of the Embedded Solutions Framework is installed on a printer" on page 42](#page-41-0).

### **Securing access to individual applications and functions**

#### **Securing access to installed applications and functions**

Use this method to restrict access to installed applications, such as Scan to Network, or to restrict access to the individual functions of an installed application, such as the Change Background function of the Background and Idle Screen application.

On printers running the Embedded Solutions Framework (eSF) version 3.0 or later:

- **1** Make sure you have created a security template that uses Smart Card Authentication Client to obtain user credentials. See ["Setting up a security template" on page 9](#page-8-0).
- **2** From the Embedded Web Server, click **Settings** > **Security** > **Security Setup**.
- **3** From Step 3 under the Advanced Security Setup heading, click **Access Controls**.
- **4** If necessary, expand the **Device Solutions** folder.
- **5** For each application or function to which you want to secure access, select your security template from the drop‑down menu.
- **6** Click **Submit**.

On printers running eSF version 2.0:

- **1** Access the eSF Security Manager application configuration settings from the Embedded Web Server.
- **2** For each application or function to which you want to secure access, select **Smart Card Authentication Client** from the drop‑down menu.
- **3** Click **Apply**.

**Note:** If you are unsure about which version of eSF your printer is running, then see ["Checking which version](#page-41-0) [of the Embedded Solutions Framework is installed on a printer" on page 42.](#page-41-0)

#### <span id="page-11-0"></span>**Securing access to built**‑**in printer functions**

Use this method to restrict access to built‑in printer functions, such as copy and fax.

- **1** Make sure you have created a security template that uses Smart Card Authentication Client to obtain user credentials. See ["Setting up a security template" on page 9](#page-8-0).
- **2** From the Embedded Web Server, click **Settings** or **Configuration**, and then click **Security** > **Security Setup**.
- **3** From Step 3 under the Advanced Security Setup heading, click **Access Controls**.
- **4** If necessary, expand one or more of the access control category folders.
- **5** For each function to which you want to secure access, select your security template from the drop-down menu.
- **6** Click **Submit**.

#### **Notes:**

- **•** If you have used a built-in printer security setup to protect the Use Profiles access control, then any installed applications you secure using Smart Card Authentication Client will prompt users for credentials twice. When users touch a secured application icon, they will first be prompted for the credentials specified by the Use Profiles access control, and then they will be prompted for their Smart Card or user name and password.
- **•** If you need to secure access to profiles you have created and installed on the printer, then you can remove the printer security template applied to the Use Profiles access control, and then apply a security template that uses Smart Card Authentication Client. All of your installed profiles will be secured and users will be prompted for their Smart Card or user name and password when they attempt to access a profile.

### **Configuring login screen settings**

You can use the login screen settings to choose how users will be allowed to log in to the printer and whether they will be prompted for a PIN or a password after inserting a Smart Card.

- **1** Access the Smart Card Authentication Client application configuration settings from the Embedded Web Server.
- **2** Under the Login Screen heading, from the Login Type menu, select how users will be allowed to log in to the printer:
	- **• Smart Card Only**—This allows users to log in using a Smart Card.
	- **• Smart Card or Manual Login**—This allows users to log in using either a Smart Card or a user name and password.
	- **• Manual Login Only**—This allows users to log in using a user name and password.

#### **Notes:**

- **–** If you selected **Smart Card or Manual Login** or **Manual Login Only**, then configure the Manual Login Domain(s) setting under the Manual Login Setup heading. See ["Configuring manual login setup](#page-12-0) [settings" on page 13.](#page-12-0) If you do not configure this setting, then users will not be allowed to log in to the printer manually (using their user name and password).
- **–** If you selected **Smart Card Only**, then configure the setting to User Validation Mode. For more information, see ["Configuring User Validation Mode settings" on page 16.](#page-15-0)
- <span id="page-12-0"></span>**3** From the Validate Smart Card menu, select whether users will be prompted to type a PIN or a password after inserting a Smart Card.
- **4** Click **Apply**.

### **Configuring manual login setup settings**

#### **Notes:**

- **•** If users are allowed to log in to the printer manually (using a user name and password instead of a Smart Card), then specify a list of Windows domains for users to select from during login.
- **•** For eSF v4.x printers, if a manual domain is not specified, then the printer will use the domain in the Kerberos configuration file. To view the complete list of supported printers for each version of the Embedded Web Server, see the Readme file.
- **1** Access the Smart Card Authentication Client application configuration settings from the Embedded Web Server.
- **2** Under the Manual Login Setup heading, in the Manual Login Domain(s) field, specify the domain or domains that will be available for users to select during login. Separate multiple domains with a comma. Domains are case‑sensitive and are usually typed in lowercase.
- **3** Click **Apply**.

### **Configuring Smart Card setup settings**

**Note:** This is required only in certain printer models. For other printer models, configuring the Kerberos Authentication system is not required.

#### **Configuring Kerberos settings**

In addition to providing the mechanism for validating login credentials, Smart Card Authentication Client can also be configured to provide Kerberos authentication.

**Note:** As with any form of authentication that relies on an external server, users will not be able to access secured applications and functions if a network issue prevents the printer from communicating with the authenticating server.

- **1** Access the Smart Card Authentication Client application configuration settings from the Embedded Web Server.
- **2** Under the Smart Card Setup heading, from the Kerberos Information menu, do one of the following:
	- **•** Select **Use device Kerberos setup file** to use the Kerberos configuration file (krb5.conf) installed on the printer.
	- **•** Select **Use simple Kerberos setup** to enter Kerberos information manually in the Simple Kerberos Setup fields.

#### **Notes:**

- **–** Only one Kerberos realm can be specified using simple Kerberos setup. If you need to specify multiple realms, then use the device Kerberos setup file.
- **–** A Kerberos configuration file from an eSF version 2.0 or eSF version 3.0 printer will not work on an eSF version 4.0 printer.

#### <span id="page-13-0"></span>**Using the device Kerberos setup file**

If you selected **Use device Kerberos setup file**, then make sure the Kerberos configuration file is installed on the printer.

- **a** From the Embedded Web Server, click **Settings** or **Configuration**.
- **b** Click **Security** > **Security Setup**.
- **c** From Step 1 under the Advanced Security Setup heading, click **Kerberos 5**.
- **d** Verify that the Kerberos configuration file is installed. If the file is not installed, then under the Import Kerberos File heading, upload the appropriate krb5.conf file, and then click **Submit**.

#### **Using simple Kerberos setup**

If you selected **Use simple Kerberos setup**, then enter the Kerberos information manually under the Simple Kerberos Setup heading. When you click **Apply**, the values you entered are used to create a Kerberos configuration file.

- **• Realm**—Specify the Kerberos realm as configured in Active Directory. This is typically the Windows domain name. Only one realm can be specified here. To specify multiple realms, customize a Kerberos configuration file and install it on the printer. The realm must be typed in uppercase.
- **• Domain Controller**—Specify the IP address or host name of the domain controller or domain controllers used for validation. Separate multiple values with a comma. The domain controllers will be tried in the order listed.
- **• Domain**—Specify the domain or domains that should be mapped to the Kerberos realm specified in the Realm field. The domain is the second part of the User Principal Name (UserID@DomainName) on the Smart Card. Type the domain in this format: domain name, comma, period, domain name again. For example, **DomainName,.DomainName**. Multiple domains that map to the specified Kerberos realm can be added here, separated by a comma. For example,

**DomainName1,.DomainName1,DomainName2,.DomainName2**. The domain is case-sensitive and is usually typed in lowercase.

**• Timeout**—Specify the number of seconds (3 to 30) to wait for a response from the domain controller before trying the next one listed.

#### **Selecting the domain controller validation method**

Under the Smart Card Setup heading, from the Domain Controller Validation menu, select the method to use for validating the domain controller certificate:

**Note:** Before configuring this setting, make sure the appropriate certificates are installed on the printer. See ["Installing certificates manually" on page 6.](#page-5-0)

- **• Use device certificate validation**—This is the most common method. This method uses the certificate of the Certificate Authority (CA) that issued the domain controller certificate to validate the domain controller certificate. The CA certificate must be installed on the printer.
- **• Use device chain validation**—This method uses the entire certificate chain, from the domain controller to the root CA, to validate the domain controller certificate. The entire certificate chain must be installed on the printer.
- **• Use OCSP validation**—This method uses the Online Certificate Status Protocol (OCSP) to validate the domain controller certificate. The entire certificate chain, from the domain controller to the root CA, must

<span id="page-14-0"></span>be installed on the printer, and the settings under the Online Certificate Status Protocol (OCSP) heading must be configured:

**– Responder URL**—Specify the IP address or host name of the OCSP responder/repeater and the port being used (typically 80). Type the value in this format: **http://ip\_address:port\_number**. For example, **http://255.255.255.0:80**.

Separate multiple values with a comma. The values will be tried in the order listed.

- **– Responder Certificate**—Upload the X.509 certificate for the OCSP responder. This certificate is used to validate that the response from the OCSP responder is from a trusted source.
- **– Responder Timeout**—Specify the number of seconds (5 to 30) to wait for a response from the OCSP responder before trying the next one listed.
- **– Allow Unknown Status**—Select this check box to allow users to log in if the OCSP response indicates that the certificate status is unknown. If the certificate status is unknown and the check box is cleared, then users will not be allowed to log in.

When you are done configuring Smart Card setup settings, click **Apply**.

### **Configuring advanced settings**

Not all networks require you to configure advanced settings. If necessary, adjust the settings to enable the printer to communicate on your network.

- **1** Access the Smart Card Authentication Client application configuration settings from the Embedded Web Server.
- **2** Under the Advanced Settings heading, configure the following settings:
	- **• Session User ID**—Select how the user ID will be obtained when a user logs in:
		- **– None**—The user ID is not set. You can select this option if the user ID is not needed by other applications.
		- **– User Principal Name**—The User Principal Name (UserID@DomainName) retrieved from the Smart Card or provided during manual login is used to set the user ID.
		- **– EDI**‑**PI**—The "UserID" portion of the User Principal Name (UserID@DomainName) retrieved from the Smart Card or provided during manual login is used to set the user ID.
		- **– LDAP Lookup**—The user ID is retrieved from Active Directory.
	- **• E**‑**mail From Address**—Select where the printer should retrieve the user's e-mail address when sending e-mail.
		- **– Smart Card**—This retrieves the e-mail address from the user's Smart Card.
		- **– LDAP Lookup**—This retrieves the user's e-mail address from Active Directory.
	- **• Disable Reverse DNS Lookups**—If reverse DNS lookups are not used on your network, then select this check box (if available).

On printers running the Embedded Solutions Framework (eSF) version 3.0 or later, this setting is not available from the application configuration settings. If your printer is running eSF version 3.0 or later, then do the following to disable reverse DNS lookups:

- **a** From the Embedded Web Server, click **Settings** > **Security** > **Security Setup**.
- **b** From Step 1 under the Advanced Security Setup heading, click **Kerberos 5**.

<span id="page-15-0"></span>**c** Under the Kerberos Settings heading, select **Disable Reverse IP Lookups**.

#### **d** Click **Submit**.

**Note:** If you are unsure about which version of eSF your printer is running, then see ["Checking](#page-41-0)" [which version of the Embedded Solutions Framework is installed on a printer" on page 42.](#page-41-0)

**• Wait for user information**—For some secured applications to work correctly, additional user information must be placed in the login session. Select this option to retrieve all user information before allowing the user to access the home screen or secured application.

**Note:** If you have enabled manual login and you are using the Secure E-mail application along with Smart Card Authentication Client, then you must select this option. This ensures that a manual login user's e‑mail address is stored in the login session and is available for use with Secure E‑mail. If this option is not selected, then manual login users cannot send e‑mail to themselves automatically. The Secure E-mail "Send me a copy" option will not be available.

- **• Use SSL for User Info**—Select this check box to use an SSL connection to retrieve user information from the domain controller. If this check box is cleared, then a non-SSL connection is used.
- **• Other User Attributes**—List any other LDAP attributes that should be added to the user's session. These attributes will be used with other applications. Separate multiple values with a comma.
- **• Group Authorization List**—List all Active Directory groups that are authorized to use at least one printer function. Separate multiple groups with a comma. Leave this field blank if you are not using group authorization.
- **• Hosts File**—If DNS is not enabled on your network, then upload a text file containing the necessary IP address–host name mappings.

Type the mappings in the text file in this format: IP address, space, server host name. For example, **0.0.0.0 HostName**. You can assign multiple host names to an IP address. For example, **0.0.0.0 HostName1 HostName2 HostName3**. You cannot assign multiple IP addresses to a host name. To assign IP addresses to groups of host names, type each IP address and its associated host names on a separate line of the text file. For example:

**123.123.123.123 HostName1 HostName2 456.456.456.456 HostName3**

**3** Click **Apply**.

### **Configuring User Validation Mode settings**

You can secure your printer using the Smart Card without the need to maintain a full Kerberos authentication system. The user inserts the Smart Card into the reader and then enters the PIN in the printer home screen. If the Smart Card PIN matches the PIN entered in the home screen matches, then the user can access the application.

- **1** Access the Smart Card Authentication Client application configuration settings from the Embedded Web Server.
- **2** Under the Login Screen heading, set "Login Type" to **Smart Card Only**, and then set the Authentication mode to **PIN ONLY**.
- **3** From the Domain Controller Validation menu, select **Use device certificate validation**.

**Note:** The Online Certificate Status Protocol (OCSP) must not be configured.

<span id="page-16-0"></span>**4** Under the Advanced Setting heading, set "E-mail From Address" to **Smart Card**, and then clear the **Wait for user information** check box.

**Note:** Session User ID must be set to **None**, and the "Other User Attributes" and "Group Authorization List" fields must be empty.

**5** Click **Apply**.

## **Configuring Secure E-mail**

**Note:** Before configuring Secure E-mail, make sure you have configured all necessary Smart Card Authentication Client security settings. See ["Configuring Smart Card Authentication Client" on page 9](#page-8-0).

### **Configuring SMTP settings**

- **1** From the Embedded Web Server, click **Settings** or **Configuration**.
- **2** Click **E-mail/FTP Settings** > **SMTP Setup**.
- **3** Configure the following settings:

#### **From the SMTP Setup section**

**• Primary SMTP Gateway**—Type the IP address or host name of the primary SMTP server for sending email.

**Note:** For Kerberos authentication, use the host name.

- **• Primary SMTP Gateway Port**—Enter the port number of the primary SMTP server.
- **• Secondary SMTP Gateway**—Type the server IP address or host name of your secondary or backup SMTP server.
- **• Secondary SMTP Gateway Port**—Enter the server port number of your secondary or backup SMTP server.
- **• SMTP Timeout**—Specify how long before the printer times out if the SMTP server does not respond.
- **• Use SSL/TLS**—Select **Disabled**, **Negotiate**, or **Required** to specify whether to send an e-mail using an encrypted link.

#### **From the Authentication section**

**• SMTP Server Authentication**—If the SMTP server requires user credentials, then select **Kerberos 5**. If Kerberos is not supported, then select **No authentication required**.

**Note:** If the SMTP server requires authentication but does not support Kerberos, then add the printer IP address or host name to the SMTP server as relay.

**• Device**‑**Initiated E**‑**mail**—Select **None** or **Use Device SMTP Credentials**.

**Note:** If authentication is required to send an e-mail, then enter the appropriate information under the Device Credentials heading.

- **• User**‑**Initiated E**‑**mail**—If using Kerberos authentication, select **Use Session User ID and Password**. Otherwise, select **None**.
- **4** Apply the changes.

### <span id="page-17-0"></span>**Configuring e**‑**mail server and scan settings**

- **1** From the Embedded Web Server, click **Settings** or **Configuration**.
- **2** Click **E-mail/FTP Settings** > **E-mail Settings**.
- **3** Configure the following settings:

#### **From the E-mail Server Settings section**

- **• Subject**—Type a default subject line for each e-mail sent from the printer.
- **• Message**—Type a default message for the body of each e-mail sent from the printer.
- **• Send me a copy**—This setting is optional.

#### **From the E**‑**mail Settings section**

- **• Color**—Select **Off** or **Gray** to reduce the file size of scanned documents and images.
- **• Resolution**—Set the range between 150 dpi and 300 dpi.
- **• Transmission Log**—Select **Print only for error**.
- **• E-mail Bit Depth**—Select **8 bit** for grayscale imaging or **1 bit** for black and white.
- **4** Apply the changes.

### **Configuring the address book**

- **1** From the Embedded Web Server, click **Settings** or **Configuration**.
- **2** Click **Network/Ports** > **Address Book Setup**.
- **3** Configure the following settings:
	- **• Server Address**—Type the host name (not the IP address) of the LDAP server.
	- **• Server Port**—Enter the server port number to use for address book lookups.
	- **• LDAP Certificate Verification**—Select how verification is done for LDAP certification.
	- **• Use GSSAPI**—Select this check box.
	- **• Mail Attribute**—Type a name for the mail attribute (usually "mail").
	- **• Fax Number Attribute**—Retain the default value.
	- **• Search Base**—Type one or more values separated by commas to use when querying the LDAP directory.
	- **• Search Timeout**—Specify the maximum number of seconds allowed for each LDAP query.
	- **• Displayed Name**—Select the combination of LDAP attributes to use to find the displayed name for an e-mail address. This setting is optional.
	- **• Max Search Results**—Specify the maximum number of search results to be returned from an LDAP query.
	- **• Use user credentials**—Select this check box to ensure that the address book is protected. For more information, see [step 4 on page 19](#page-18-0).
- **4** Apply the changes.

### **Configuring the application settings**

- **1** From the Embedded Web Server, access the configuration page for the application.
- **2** Configure the settings, and then apply the changes.

#### <span id="page-18-0"></span>**Notes:**

- **•** To digitally sign e‑mail, users must have a valid digital signing certificate.
- **•** To receive encrypted e‑mail, the recipient must be in the global address book and must have a valid encryption certificate.
- **•** To apply security marking to e-mails, enable the setting, and then type the text that you want to use.

### **Securing access to the application**

**Note:** Before securing access to the application, make sure that an authentication module application and the eSF Security Manager application are running on the printer. For more information on eSF Security Manager, see the eSF Security Manager Administrator's Guide.

This application overrides the standard e-mail function on the printer. For the security features of the application to work correctly, use an authentication module to secure access to the e-mail function. Users are required to log in to the printer when trying to use the e-mail function.

After the authentication module has been associated with the e-mail function, specify where to retrieve an authenticated user e-mail address when sending an e-mail. The user e-mail address appears in the From field of the sent e-mail.

- **1** Create a security template.
	- **a** From the Embedded Web Server, click **Settings** or **Configuration**.
	- **b** Click **Security** > **Security Setup**.
	- **c** From the Advanced Security Setup section, click **Security Template** > **Add a Security Template**.
	- **d** Type a name for the security template (for example, **Secure E-mail**).
- **2** Select a security template for the e-mail function.
	- **a** From the Authentication Setup menu, select the authentication module you want to use to secure access to the e-mail function, and then click **Save Template**.
	- **b** From the Advanced Security Setup section, click **Access Controls**.
	- **c** If necessary, expand the **Function Access** folder.
	- **d** From the E-mail Function menu, select your security template.
	- **e** Apply the changes.
- **3** Configure the authentication module settings.
	- **a** From the Embedded Web Server, access the configuration page for the authentication module application.
	- **b** Specify where to retrieve user e-mail addresses when sending e-mail.
	- **c** If necessary, configure the other authentication module settings.
	- **d** Apply the changes.
- **4** Select a security template for the address book.
	- **a** From the Authentication Setup menu, select the authentication module you want to use to secure access to the address book function, and then click **Save Template**.
	- **b** From the Advanced Security Setup section, click **Access Controls**.
	- **c** If necessary, expand the **Function Access** folder.
- <span id="page-19-0"></span>**d** From the Address Book menu, select your security template.
- **e** Apply the changes.

For more information on configuring security templates and using access controls, see the Embedded Web Server Administrator's Guide for your printer.

## **Configuring Scan to Network**

**Note:** The Scan to Network application is compatible only with printers running on eSF version 2.0 or earlier. Before configuring Scan to Network, make sure you have configured all necessary Smart Card Authentication Client security settings. See ["Configuring Smart Card Authentication Client" on page 9](#page-8-0).

### **Using a Kerberos ticket for authentication**

Smart Card Authentication Client provides a Kerberos ticket that can be used to authenticate to network destinations. To configure a Scan to Network destination to use this ticket:

- **1** Make sure you have configured the Smart Card Authentication Client Kerberos settings. See ["Configuring](#page-12-0)" [Kerberos settings" on page 13](#page-12-0).
- **2** Access the Scan to Network application configuration settings from the Embedded Web Server.
- **3** Under the Scan Destination heading, click **Add**.

**Note:** You can also edit an existing destination.

- **4** Type a name for the destination.
- **5** Under the Location heading, select **Network Folder**, and then configure the location settings.
- **6** Under the Authentication Options heading, select **Use Kerberos authentication**. The Kerberos credentials from Smart Card Authentication Client will be used to access the network destination.

#### **Notes:**

- **•** This option is visible if the location is set to **Network Folder**.
- **•** If you select this option, then make sure **Use MFP authentication credentials** is also selected.
- **7** In the sections that follow, adjust the settings.
	- **•** Select check boxes to allow users to modify settings.
	- **•** Use radio buttons and drop‑down menus to specify the default settings.
- **8** Under the File heading, in the Name field, type a default base name for the scan file. The file extension is generated automatically according to the value of the Format field in the Scan Settings section.
- **9** Click **OK**, and then click **Apply**.
- **10** Secure access to Scan to Network using Smart Card Authentication Client.

On printers running the Embedded Solutions Framework (eSF) version 3.0 or later:

- **a** Make sure you have created a security template that uses Smart Card Authentication Client to obtain user credentials. See ["Setting up a security template" on page 9](#page-8-0).
- **b** From the Embedded Web Server, click **Settings** > **Security** > **Security Setup**.
- **c** From Step 3 under the Advanced Security Setup heading, click **Access Controls**.
- **d** If necessary, expand the **Device Solutions** folder.
- <span id="page-20-0"></span>**e** From the Scan to Network drop‑down menu, select your security template.
- **f** Click **Submit**.

On printers running eSF version 2.0:

- **a** Access the eSF Security Manager application configuration settings from the Embedded Web Server.
- **b** From the Scan to Network drop‑down menu, select **Smart Card Authentication Client**.
- **c** Click **Apply**.

**Note:** If you are unsure about which version of eSF your printer is running, then see ["Checking which](#page-41-0) [version of the Embedded Solutions Framework is installed on a printer" on page 42](#page-41-0).

For more information about configuring Scan to Network, see the Scan to Network and Scan to Network Premium Administrator's Guide.

## **Configuring Secure Held Jobs**

**Note:** Before configuring Secure Held Jobs, make sure you have configured all necessary Smart Card Authentication Client security settings. See ["Configuring Smart Card Authentication Client" on page 9](#page-8-0).

### **Configuring and securing the application**

- **1** From the Embedded Web Server, access the configuration page for the application.
- **2** Configure the following settings:
	- **• Icon Text**—Specify a name for the application icon that appears on the printer home screen.
	- **• Up Icon**—Browse to a new image file that represents the profile on the printer home screen.
	- **• Down Icon**—Browse to a new image file that appears while the profile icon is being pressed.
- **3** Under Release Options, configure the following settings:
	- **• Release Method**—Select whether to let users choose the jobs they want to print or to print all pending jobs.
	- **• Display Print Jobs Sorted By**—Specify the order in which print jobs will be listed on the printer control panel.
- **4** Under Job Expiration, set the expiration for Verify and Repeat print jobs.

**Note:** To specify the expiration of Confidential and Reserve print jobs, click **Settings** or **Configuration**, and then click **Security** > **Confidential Print Setup**.

- **5** Under Advanced Settings, configure the following settings if necessary:
	- **• Require All Jobs to be Held**—Select this check box to require all jobs to remain on the printer until they are released by an authorized user or until they expire. This converts all jobs types to Confidential print jobs. For Repeat print jobs, the jobs will not be automatically printed or retained after printing.
	- **• Clear Print Data**—Select this check box to clear the memory associated with each print job when the job is released.
- **6** Click **Apply**.
- **7** Secure access to Secure Held Print Jobs.

#### **On printers running the Embedded Solutions Framework (eSF) version 3.0 or later:**

- **a** From the Embedded Web Server, click **Settings** or **Configuration**.
- **b** Click **Security** > **Security Setup**.
- **c** Under Advanced Security Setup, click **Security Template** > **Add a Security Template**.
- **d** Type a name for the security template (for example, **Secure Held Print Jobs**).
- **e** From the Authentication Setup menu, select the authentication module you want to use to secure access to Secure Held Print Jobs, and then click **Save Template**.
- **f** Under Advanced Security Setup in step c, click **Access Controls**.
- **g** If necessary, expand the **Device Solutions** or **Apps** folder.
- **h** From the Secure Held Print Jobs menu, select your security template, and then click **Submit**.

#### **On printers running eSF version 2.0:**

- **a** From the Embedded Web Server, access the configuration page for the eSF Security Manager application.
- **b** From the Secure Held Print Jobs menu, select **Smart Card Authentication Client**.
- **c** Click **Apply**.

# <span id="page-22-0"></span>**Using the applications**

## **Using Secure E-mail**

**Note:** If manual login is enabled, then the "Wait for user information" option must be selected in the Smart Card Authentication Client application configuration settings. See ["Configuring advanced settings" on](#page-14-0) [page 15](#page-14-0). This ensures that a manual login user's e‑mail address is stored in the login session and is available for use with Secure E‑mail. If this option is not selected, then manual login users cannot send e‑mail to themselves automatically. The "Send me a copy" option will not be available.

### **Sending secure e**‑**mail**

**Note:** When using manual login, make sure that the printer retrieves all user information accessing secured applications. Adjust the user authentication settings to let the printer wait for user information.

**1** Load an original document into the ADF tray or on the scanner glass.

**Note:** For more information, see the printer User's Guide.

- **2** From the home screen, touch the application icon.
- **3** If prompted, enter your authentication credentials.
- **4** Enter the recipients.
- **5** Send the document, and then follow the instructions on the screen.

**Note:** If necessary, select the security options, including the security marking you want to use.

## **Using Scan to Network**

**Note:** The Scan to Network application is compatible only with printers running on eSF version 2.0 or earlier.

### **Scanning documents at the printer**

**1** Load the document into the printer.

**Note:** Documents may be loaded into the Automatic Document Feeder (ADF) or on the scanner glass. For information on the different methods of loading documents, see the User's Guide that came with the printer.

- **2** From the printer home screen, touch the application icon.
- **3** If prompted, enter your authentication credentials.
- **4** Select the destination where you want to receive the scanned document. If prompted, enter the credentials required to access the destination. Contact your system support person for login information.
- **5** Some additional job options may be available depending on how the application has been configured. Follow the instructions on the screen to update the options. Contact your system support person for more information on each option.
- <span id="page-23-0"></span>**6** Touch **Scan It** or **Send It**. Depending on how the application has been configured, you may have the option to preview and make adjustments to scanned pages.
- **7** To scan additional documents, load the next document, and then do one of the following from the confirmation screen:
	- **•** Touch **Yes, to same destination** to scan the document to the previous destination.
	- **•** Touch **Yes, to a different destination** to scan the document to a different destination.
	- **•** Touch **No** to finish the scan job and return to the printer home screen.

## **Using Secure Held Print Jobs**

### **Printing held jobs**

- **1** With a document open, click **File** > **Print**.
- **2** Select the print‑and‑hold feature:
	- **•** For Windows users, click **Properties**, **Preferences**, **Options**, or **Setup**. Then click **Print and Hold**, or click **Other Options** > **Print and Hold**.
	- **•** For Macintosh users, select **Job Routing** from the print options or the "Copies & Pages" menu.
- **3** Select the print job type:
	- **• Confidential**—This lets you store print jobs on the printer until you log in and release or delete them.
	- **• Verify**—This lets you print one copy of a print job and store the remaining copies on the printer. This enables you to make sure that the first copy is satisfactory before printing the remaining copies.
	- **• Reserve**—This lets you store print jobs on the printer.
	- **• Repeat**—This lets you print all copies of a print job and store the job on the printer so you can print additional copies later. You can print additional copies as long as the job is stored on the printer.

#### **Notes:**

- **–** Confidential, Verify, and Reserve print jobs are automatically deleted from memory after printing.
- **–** Repeat print jobs are held in the printer until you delete them. If **Require All Jobs to be Held** is checked, then Repeat print jobs will be converted to Confidential print jobs.
- **4** Type the user name from the LDAP directory. For a Confidential print job, also enter a four‑digit PIN.

**Note:** Because you are required to authenticate to use the printer or the application, you will not be prompted to enter this PIN when you print Confidential jobs using this application. The PIN is needed only for printing Confidential jobs using the built-in held jobs function on the printer.

- **5** Click **OK** or **Print**.
- **6** From the printer home screen, touch the application icon.
- **7** If prompted, enter your authentication credentials.
- **8** Select the job or jobs you want to print, specify the number of copies to print, and then print the job.

**Note:** Depending on how the application is configured, all jobs in your print release queue may print automatically when you touch the application icon.

If you want to delete selected jobs from your print release queue, then touch **Delete**.

# <span id="page-24-0"></span>**Troubleshooting**

## **Smart Card Authentication Client login issues**

### **"A card reader was not detected on this device" error message**

#### **Make sure a supported Smart Card reader is attached**

If you want users to access the printer using a Smart Card, then attach a supported Smart Card reader to the printer. See the Readme file for a list of supported card readers.

#### **Allow users to log in manually**

If you have enabled manual login, then this error message will prompt users that they can "press Login to manually authenticate." This indicates that users can still log in to the printer using a user name and password instead of a Smart Card.

### **"Unsupported USB Device" error message when a Smart Card reader is attached to the printer**

Try one or more of the following:

#### **Make sure that the Smart Card reader is supported**

See the Readme file for a list of supported card readers.

#### **Make sure that the required firmware version is installed**

The minimum required firmware version or a later version must be installed before you can attach a supported card reader to the printer. Remove the card reader, and then see the Readme file for a list of required firmware versions.

#### **Make sure that all required applications are installed and running**

Smart Card Authentication Client, eSF Security Manager, and the authentication token for your Smart Card must be installed and running before you can attach a supported card reader to the printer.

### **"An error occurred while reading the card. Remove your card and try again" error message**

#### **Check the system log for relevant details**

- **1** Access the list of installed applications from the Embedded Web Server.
- **2** Click **System** tab > **Log**.
- **3** From the Filter menu, select an application status.
- **4** From the Application menu, select the application, and then click **Submit**.

<span id="page-25-0"></span>If you are still unable to determine the cause of the error, then you may need to replace the card.

### **"Your card has been locked out from future login attempts" error message**

This error occurs after a user enters an invalid Smart Card PIN or password too many times or if a user attempts to authenticate using a card that has already been locked out due to too many invalid PIN/password entries.

#### **Reset or replace the card**

When a card is locked out, it will need to be reset or replaced. Find out whether the type of card you are using can be reset. If the card cannot be reset, then it will need to be replaced.

### **"An error occurred while checking your PIN. Remove your card and try again" error message**

#### **Check the system log for relevant details**

- **1** Access the list of installed applications from the Embedded Web Server.
- **2** Click **System** tab > **Log**.
- **3** From the Filter menu, select an application status.
- **4** From the Application menu, select the application, and then click **Submit**.

### **User is unable to log in manually**

#### **Make sure the Manual Login Domain(s) field are specified**

Verify that the domains under Manual Login Domain(s) are specified. See ["Configuring manual login setup](#page-12-0) [settings" on page 13.](#page-12-0)

### **User is logged out almost immediately after logging in**

#### **Increase the panel login timeout interval**

- **1** From the Embedded Web Server, click **Settings** or **Configuration**.
- **2** Click **Security** > **Miscellaneous Security Settings** > **Login Restrictions**.
- **3** Increase the number of seconds specified in the Panel Login Timeout field, and then click **Submit**.

### <span id="page-26-0"></span>**The printer home screen fails to return to a locked state when not in use**

Try one or more of the following:

#### **Make sure all required applications are installed and running**

Smart Card Authentication Client, eSF Security Manager, and the authentication token for your Smart Card must be installed and running in order to restrict access to the printer home screen or to individual home screen applications and functions. Background and Idle Screen must also be installed and running if you want to secure access to the entire home screen.

#### **Make sure the home screen or home screen icons are secured**

Either the entire home screen or individual home screen applications and functions must be secured correctly. See ["Securing access to the printer" on page 9](#page-8-0).

## **Smart Card Authentication Client authentication issues**

### **"Authentication failed" error message**

This error occurs when Kerberos authentication fails or domain controller validation fails while a user is attempting to log in to the printer.

#### **Check the system log for relevant details**

- **1** Access the list of installed applications from the Embedded Web Server.
- **2** Click **System** tab > **Log**.
- **3** From the Filter menu, select an application status.
- **4** From the Application menu, select the application, and then click **Submit**.

### **"Kerberos configuration file has not been uploaded" error message**

This system log error indicates that the Kerberos configuration file is not installed on the printer.

#### **Make sure the Kerberos configuration file is installed**

If you want to use the device Kerberos setup file, then make sure the file is installed on the printer.

If you want to use simple Kerberos setup to create the Kerberos configuration file, then manually configure the simple Kerberos setup settings.

For information about installing a Kerberos configuration file or configuring simple Kerberos setup settings, see ["Configuring Kerberos settings" on page 13.](#page-12-0)

### <span id="page-27-0"></span>**"Kerberos configuration file is not properly formatted" error message**

This system log error indicates that the Kerberos configuration file contains incorrect information, is missing information, or is not formatted properly.

#### **Modify the installed Kerberos configuration file**

If you used the device Kerberos setup file, then modify and reinstall the file.

If you used simple Kerberos setup, then modify the simple Kerberos setup settings. For information about configuring simple Kerberos setup settings, see ["Using simple Kerberos setup" on page 14](#page-13-0).

### **"Unable to authenticate. Check Kerberos configuration file to verify Windows support enabled" error message**

This system log error indicates that the Windows domain is not specified in the Kerberos configuration file.

#### **Make sure the Windows domain is specified**

If you used the device Kerberos setup file, then add an entry to the domain\_realm section of the file, mapping the lowercase Windows domain to the uppercase realm. When you are done, reinstall the file on the printer.

If you used simple Kerberos setup, then:

- **1** Access the application configuration settings from the Embedded Web Server.
- **2** Under the Simple Kerberos Setup heading, add the Windows domain (in lowercase) to the Domain field.

Example: If the value in the Domain field is **DomainName,. DomainName** and the Windows domain is **x.y.z**, then change the value in the Domain field to **DomainName,.DomainName,x.y.z**.

**3** Click **Apply**.

### **"Unable to generate certificate from card" or "Unable to read certificate information from card" error message**

These system log errors indicate that the Smart Card certificate was not found or that an error occurred while the application was attempting to retrieve data from the Smart Card certificate.

#### **Check the certificate on the Smart Card**

Verify that the certificate information on the Smart Card is correct. If the information is correct and the issue still occurs, then contact your solutions provider.

### <span id="page-28-0"></span>**"The domain controller did not respond within the required time; the domain controller timeout may need to be increased" error message**

Try one or more of the following:

#### **Increase the domain controller timeout**

If you used the device Kerberos setup file, then increase the number of seconds specified for the timeout entry in the file. When you are done, reinstall the file on the printer.

If you used simple Kerberos setup, then:

- **1** Access the application configuration settings from the Embedded Web Server.
- **2** Under the Simple Kerberos Setup heading, increase the number of seconds specified in the Timeout field.
- **3** Click **Apply**.

#### **Make sure the domain controller IP address or host name is correct**

If you used the device Kerberos setup file, then:

- **1** From the Embedded Web Server, click **Settings** or **Configuration**.
- **2** Click **Security** > **Security Setup** > **Kerberos 5** > **View File**.
- **3** Make sure the domain controller IP address or host name specified in the configuration file is correct.

If you used simple Kerberos setup, then:

- **1** Access the application configuration settings from the Embedded Web Server.
- **2** Under the Simple Kerberos Setup heading, verify that the IP address or host name specified in the Domain Controller field is correct.
- **3** Click **Apply**.

#### **Make sure the domain controller is available**

This error can occur if the domain controller is not available at the time a user is trying to authenticate to the printer. You can resolve this by specifying multiple domain controllers. If a domain controller is not available, then the next one listed will be tried. You can specify multiple domain controllers in the Kerberos configuration file or in the simple Kerberos setup Domain Controller field. If you are using the Domain Controller field, then separate each value with a comma.

#### **Make sure Port 88 is not blocked by a firewall**

Port 88 must be opened between the printer and the domain controller for authentication to work.

### <span id="page-29-0"></span>**"The domain controller issuing certificate has not been installed" error message**

This system log error indicates that the required Certificate Authority (CA) certificate is not installed or that an incorrect certificate is installed.

If an incorrect certificate is installed, then the error message specifies the name of the certificate that is needed: "The domain controller issuing certificate [NAME OF CERTIFICATE] has not been installed."

### **Make sure the correct certificates are installed on the printer**

See ["Installing certificates manually" on page 6.](#page-5-0)

### **"The realm on the card was not found in the Kerberos configuration file" or "User's realm was not found in the Kerberos configuration file" error message**

These system log errors indicate that the user's realm in the Kerberos configuration file is missing or incorrect.

### **Add the missing realm or modify the incorrect realm**

If you used the device Kerberos setup file, then add the missing realm or realms to the file, or modify the incorrect realms. Make sure each realm is typed in uppercase. When you are done, reinstall the file on the printer.

If you used simple Kerberos setup, then:

- **1** Access the application configuration settings from the Embedded Web Server.
- **2** Under the Simple Kerberos Setup heading, add the missing realm to the Realm field or correct the realm. Make sure the realm is typed in uppercase.

**Note:** The simple Kerberos setup settings do not support multiple Kerberos realm entries. If multiple realms are needed, then install a Kerberos configuration file containing the necessary realms.

### **"Unable to authenticate. Verify the realm was specified in UPPERCASE" error message**

### **Make sure the Kerberos realm is in uppercase**

If you used the device Kerberos setup file, then:

- **1** From the Embedded Web Server, click **Settings** or **Configuration**.
- **2** Click **Security** > **Security Setup** > **Kerberos 5** > **View File**.
- **3** Make sure the realm entries in the configuration file are in uppercase.

If you used simple Kerberos setup, then:

- **1** Access the application configuration settings from the Embedded Web Server.
- **2** Under the Simple Kerberos Setup heading, make sure the realm is correct and that it is typed in uppercase.

<span id="page-30-0"></span>**3** Click **Apply**.

### **"Unable to contact the domain controller for the user's realm" error message**

This system log error indicates that the domain, realm, or domain controller specified in the Kerberos configuration file is incorrect.

#### **Check the domain, realm, and domain controller in the Kerberos configuration file**

If you used the device Kerberos setup file, then:

- **1** From the Embedded Web Server, click **Settings** or **Configuration**.
- **2** Click **Security** > **Security Setup** > **Kerberos 5** > **View File**.
- **3** Make sure all domain, realm, and domain controller information is correct.

If you used simple Kerberos setup, then:

- **1** Access the application configuration settings from the Embedded Web Server.
- **2** Under the Simple Kerberos Setup heading, make sure the values typed in the Realm, Domain Controller, and Domain fields are correct. For information about configuring these settings, see ["Using simple](#page-13-0) [Kerberos setup" on page 14](#page-13-0).
- **3** Click **Apply**.

### **"Domain controller and device clocks are different beyond an acceptable range. Check the device's date and time" error message**

This system log error indicates that the printer clock is more than five minutes out of sync with the domain controller system clock.

#### **Check the date and time on the printer**

**1** From the Embedded Web Server, click **Settings** or **Configuration**.

#### **2** Click **Security** > **Set Date and Time**.

- **•** If you configured date and time settings manually, then verify or correct the settings. Make sure the time zone and daylight saving time (DST) settings are correct.
- **•** If you configured the printer to use a Network Time Protocol (NTP) server, then verify that the NTP settings are correct and that the NTP server is functioning correctly.

**Note:** If your network uses Dynamic Host Configuration Protocol (DHCP), then verify that NTP settings are not provided by the DHCP server automatically before configuring NTP settings manually.

**3** Click **Submit**.

### <span id="page-31-0"></span>**"Unable to validate certificate from domain controller" error message**

This system log error indicates that the required Certificate Authority (CA) certificate or certificates are not installed on the printer or that you selected the wrong domain controller validation method. Try one or more of the following:

#### **Make sure the correct certificates are installed on the printer**

See ["Installing certificates manually" on page 6.](#page-5-0)

#### **Check the domain controller validation method**

- **1** Access the application configuration settings from the Embedded Web Server.
- **2** Under the Smart Card Setup heading, make sure you selected the correct method from the Domain Controller Validation menu. For information about configuring this setting, see ["Selecting the domain](#page-13-0) [controller validation method" on page 14](#page-13-0).
- **3** Click **Apply**.

### **"An error occurred during domain controller chain validation" or "At least one of the certificates in the domain controller certificate chain has been revoked" error message**

These system log errors indicate that there is a problem with one or more of the certificates needed for chain validation. Certificates may be missing, expired, or revoked, or they may contain incorrect information.

#### **Check the certificates installed on the printer**

- **1** From the Embedded Web Server, click **Settings** or **Configuration**.
- **2** Click **Security** > **Certificate Management** > **Certificate Authority Management**.
- **3** Make sure all certificates required for chain validation are installed and contain correct information. Make sure none of the certificates have been revoked or are expired.

If you need to install certificates, then see ["Installing certificates manually" on page 6.](#page-5-0)

If all certificates are installed correctly and these issues still occur, then contact your solutions provider.

### **"The OCSP responder URL or certificate has not been configured" error message**

This system log error indicates that OCSP settings are not configured correctly.

#### **Check the OCSP responder URL and responder certificate**

- **1** Access the application configuration settings from the Embedded Web Server.
- **2** Under the Online Certificate Status Protocol (OCSP) heading, make sure the values in the Responder URL and Responder Certificate fields are correct. For information about configuring these settings, see ["Selecting the domain controller validation method" on page 14](#page-13-0).
- **3** Click **Apply**.

### <span id="page-32-0"></span>**"An error occurred while trying to connect to the OCSP responder" error message**

This system log error indicates that the OCSP responder URL is configured incorrectly or that the responder timed out before the application could connect to it. Try one or more of the following:

#### **Check the OCSP responder URL**

- **1** Access the application configuration settings from the Embedded Web Server.
- **2** Under the Online Certificate Status Protocol (OCSP) heading, make sure the value in the Responder URL field is correct. For information about configuring this setting, see ["Selecting the domain controller](#page-13-0) [validation method" on page 14.](#page-13-0)
- **3** Click **Apply**.

#### **Increase the responder timeout**

- **1** Access the application configuration settings from the Embedded Web Server.
- **2** Under the Online Certificate Status Protocol (OCSP) heading, increase the number of seconds specified in the Responder Timeout field.
- **3** Click **Apply**.

### **"The status of at least one of the certificates in the domain controller certificate chain is unknown" error message**

Try one or more of the following:

#### **Check the certificates installed on the printer**

- **1** From the Embedded Web Server, click **Settings** or **Configuration**.
- **2** Click **Security** > **Certificate Management** > **Certificate Authority Management**.
- **3** Make sure all certificates required for chain validation are configured correctly. See ["Installing](#page-5-0) [certificates manually" on page 6.](#page-5-0)

#### **Allow users to log in if the certificate status is unknown**

- **1** Access the application configuration settings from the Embedded Web Server.
- **2** Under the Online Certificate Status Protocol (OCSP) heading, select **Allow Unknown Status**. This allows users to log in to the printer even if the status of one or more of the required certificates is unknown.
- **3** Click **Apply**.

### <span id="page-33-0"></span>**"The OCSP responder certificate, stored on the printer, does not match the one returned by the responder" error message**

Try one or more of the following:

### **Check the OCSP responder certificate**

- **1** Access the application configuration settings from the Embedded Web Server.
- **2** Under the Online Certificate Status Protocol (OCSP) heading, make sure the correct certificate has been uploaded in the Responder Certificate field.
- **3** Click **Apply**.

### **Check the certificate returned from the OCSP responder**

Make sure the OCSP responder is returning the correct certificate.

### **"An error occurred while trying to validate the domain controller certificate against the OCSP responder" error message**

This system log error indicates that the domain controller is returning an incorrect certificate or that the OCSP responder is not checking the correct certificate. Try one or more of the following:

### **Check the domain controller certificate**

Make sure the domain controller is returning the correct certificate.

### **Check the OCSP responder**

Make sure the OCSP responder is checking the correct domain controller certificate.

### **"The user is not authorized to use this device. Make sure the user belongs to an Active Directory group that is authorized to use the device" error message**

This system log error usually indicates that the user is not in an Active Directory group that is authorized to use the printer. Try one or more of the following:

### **Add the user to an authorized Active Directory group**

If user authorization is enabled for the printer, then add the user to an Active Directory group that is included in the authorization list for the printer.

### **Add the user's group to the authorization list for the printer**

Make sure the user's Active Directory group is listed in the Group Authorization List field in the application configuration settings.

- **1** Access the application configuration settings from the Embedded Web Server.
- **2** Under the Advanced Settings heading, add the user's Active Directory group to the Group Authorization List field. Separate multiple groups with a comma.

<span id="page-34-0"></span>**3** Click **Apply**.

## **Secure E-mail issues**

### **E**‑**mail address cannot be retrieved**

#### **Make sure that the printer e**‑**mail function is secured**

For more information, see ["Securing access to the application" on page 19.](#page-18-0)

#### **Make sure that user e**‑**mail addresses are retrieved correctly**

- **1** From the Embedded Web Server, access the configuration page for the authentication module application.
- **2** Make sure that the location of e-mail addresses to retrieve is set correctly.
- **3** Apply the changes.

#### **Check the LDAP settings**

For more information, see ["LDAP issues" on page 38](#page-37-0).

### **Signing certificate cannot be retrieved**

#### **Check the user's signing certificate**

Make sure that the user has a signing certificate and that the authentication module for retrieving certificates is configured correctly.

### **Signing certificate is unavailable**

If the application is not configured to require a digital signature, then send the e-mail without a digital signature or return to the home screen to cancel the e-mail.

If the application is configured to require a digital signature, then make sure that a signing certificate is available for each user.

### **Cannot retrieve certificates from the LDAP server**

Try one or more of the following:

#### **Check the address book setup**

For more information, see ["Configuring the address book" on page 18.](#page-17-0)

#### **Make sure that the address book function is secured**

For more information, see ["Securing access to the application" on page 19.](#page-18-0)

#### <span id="page-35-0"></span>**Check the LDAP settings**

For more information, see ["LDAP issues" on page 38](#page-37-0).

#### **Make sure that the printer is connected to the network**

Make sure that the network cables are connected securely and that the network settings of the printer are configured correctly. For information on networking the printer, see the Networking Guide.

### **Cannot encrypt e**‑**mail for one or more recipients**

If the application is not configured to require e‑mail encryption, then send unencrypted e‑mail to all recipients. You can also return to the home screen to cancel the e-mail.

If the application is configured to require e-mail encryption, then send encrypted e-mail only to recipients who have encryption certificates. Recipients without encryption certificates cannot receive the e-mail.

Make sure that each recipient is in the global address book and has a valid encryption certificate.

### **Cannot connect to the e**‑**mail server**

See ["Configuring SMTP settings" on page 17,](#page-16-0) or try one or more of the following:

#### **Make sure that the printer is connected to a domain**

- **1** From the Embedded Web Server, click **Settings** or **Configuration**.
- **2** Click **Network/Ports** > **TCP/IP**.
- **3** From the TCP/IP section, make sure that the domain name is correct.
- **4** Apply the changes.

**Note:** For more information, see ["Configuring TCP/IP settings" on page 7.](#page-6-0)

#### **Check the SMTP Server Authentication setting**

- **1** From the Embedded Web Server, click **Settings** or **Configuration**.
- **2** Click **E-mail/FTP Settings** > **SMTP Setup**.
- **3** From the SMTP Server Authentication menu, do one of the following:
	- **•** If the SMTP server requires user credentials, then select **Kerberos 5**.
	- **•** If Kerberos is not supported, then select **No authentication required**.
	- **•** If the server requires authentication but does not support Kerberos, then add the printer IP address or host name to the server as a relay.
- **4** Apply the changes.

#### **If the SMTP server uses Kerberos, then provide the host name instead of the IP address**

- **1** From the Embedded Web Server, click **Settings** or **Configuration**.
- **2** Click **E-mail/FTP Settings** > **SMTP Setup**.
- <span id="page-36-0"></span>**3** From the SMTP Setup section, check the following settings:
	- **• Primary SMTP Gateway**—Type the host name (not the IP address) of the primary SMTP server for sending e-mail.
	- **• Secondary SMTP Gateway**—If you are using a secondary or backup SMTP server, then type the server host name (not the IP address).
- **4** Apply the changes.

#### **Make sure that Port 25 is not blocked**

Make sure that the server and firewall settings are configured to allow communication between the printer and the SMTP server on Port 25.

#### **Make sure that the printer is connected to the network**

Make sure that the network cables are connected securely and the network settings of the printer are configured correctly. For more information, see the Networking Guide.

### **Cannot send a copy to self**

#### **Make sure that all user information is placed in the login session**

- **1** From the Embedded Web Server, access the configuration page for the authentication module application.
- **2** Enable the setting that retrieves all user information before allowing access to secured applications.
- **3** Apply the changes.

## **Secure Held Print Jobs issues**

### **"Unable to determine user id. Contact your system administrator" error message**

This error indicates that the authentication module is not setting the user ID for the session. Try one or more of the following:

#### **Make sure that the session user ID is set correctly**

- **1** From the Embedded Web Server, access the application configuration page of the authentication module.
- **2** Make sure that the setting that specifies the user ID is configured correctly.
- **3** Save your changes.

#### **Make sure that the application is secured**

See ["Configuring and securing the application" on page 21.](#page-20-0)

### <span id="page-37-0"></span>**"There are no jobs available for [user]" error message**

Try one or more of the following:

#### **Make sure that the session user ID is set correctly**

- **1** From the Embedded Web Server, access the application configuration page of the authentication module.
- **2** Make sure that the setting that specifies the user ID is configured correctly.
- **3** Save your changes.

#### **Make sure that jobs were sent to the correct printer and have not expired**

The user may have sent the job or jobs to a different printer, or the jobs may have been automatically deleted because they were not printed in time.

### **Jobs print immediately**

#### **Make sure that the user selects the print**‑**and**‑**hold feature**

For jobs to be held at the printer, users must select the print-and-hold feature in the print driver when printing jobs. See ["Printing held jobs" on page 24](#page-23-0).

## **LDAP issues**

### **LDAP lookups fail**

Try one or more of the following:

#### **Make sure Port 389 (non**‑**SSL) and Port 636 (SSL) are not blocked by a firewall**

The printer uses these ports to communicate with the LDAP server. The ports must be open for LDAP lookups to work.

#### **Verify that the address book setup contains the host name for the LDAP server**

- **1** From the Embedded Web Server, click **Settings** or **Configuration**.
- **2** Click **Network/Ports** > **Address Book Setup**.
- **3** Verify that the host name (not the IP address) of the LDAP server appears in the Server Address field.
- **4** Click **Submit**.

#### **Disable reverse DNS lookups**

The printer uses reverse DNS lookups to verify IP addresses. If reverse DNS lookups are not used on your network, then do the following:

<span id="page-38-0"></span>On printers running the Embedded Solutions Framework (eSF) version 3.0 or later:

- **1** From the Embedded Web Server, click **Settings** > **Security** > **Security Setup**.
- **2** From Step 1 under the Advanced Security Setup heading, click **Kerberos 5**.
- **3** Under the Kerberos Settings heading, select **Disable Reverse IP Lookups**.
- **4** Click **Submit**.

On printers running eSF version 2.0:

- **1** Access the Smart Card Authentication Client application configuration settings from the Embedded Web Server.
- **2** Under the Advanced Settings heading, select **Disable Reverse DNS Lookups**.
- **3** Click **Apply**.

**Note:** If you are unsure about which version of eSF your printer is running, then see ["Checking which](#page-41-0) [version of the Embedded Solutions Framework is installed on a printer" on page 42](#page-41-0).

#### **If the LDAP server requires SSL, then enable SSL for LDAP lookups**

- **1** Access the Smart Card Authentication Client application configuration settings from the Embedded Web Server.
- **2** Under the Advanced Settings heading, select **Use SSL for User Info**.
- **3** Click **Apply**.

#### **Narrow the LDAP search base**

Narrow the LDAP search base to the lowest possible scope that includes all necessary users.

#### **Verify that the LDAP attributes being searched for are correct**

Make sure all LDAP attributes for the user are correct.

## **Licensing issues**

### **License error**

A license error can occur if there is a problem with the Smart Card Authentication application or its license. Try one or more of the following:

#### **Make sure Smart Card Authentication is installed and running**

Smart Card Authentication must be installed and running to allow the other applications to run on the printer.

#### **Make sure Smart Card Authentication is licensed**

Smart Card Authentication requires a license to run.

For more information on purchasing a license, contact your Lexmark representative.

### **Make sure the license is up**‑**to**‑**date**

Make sure the license for Smart Card Authentication has not yet expired. Check the license expiry date using the Embedded Web Server.

# <span id="page-40-0"></span>**Appendix**

## **Configuring applications using the Embedded Web Server**

### **Accessing application configuration settings using the Embedded Web Server**

- **1** Obtain the printer IP address:
	- **•** From the printer home screen
	- **•** From the TCP/IP section in the Network/Ports menu
	- **•** By printing a network setup page or menu settings page, and then finding the TCP/IP section
- **Note:** An IP address appears as four sets of numbers separated by periods, such as 123.123.123.123.
- **2** Open a Web browser, and then type the printer IP address in the address field.

The Embedded Web Server appears.

- **3** From the navigation menu on the left, click **Settings** or **Configuration**, and then do one of the following:
	- **•** Click **Apps** > **Apps Management**.
	- **•** Click **Device Solutions** > **Solutions (eSF)**.
	- **•** Click **Embedded Solutions**.
- **4** From the list of installed applications, click the application you want to configure, and then click **Configure**.

## **Licensing Smart Card Authentication**

### **Licensing applications**

Applications require a valid electronic license to run on select printers.

For more information on purchasing a license for an application, or for any other licensing information, contact your Lexmark representative.

## <span id="page-41-0"></span>**Exporting and importing configuration files**

After configuring an application, you can export your current settings into a file that can then be imported and used to configure that application on one or more additional printers.

### **Exporting and importing a configuration using the Embedded Web Server**

You can export configuration settings into a text file, and then import it to apply the settings to other printers.

**1** From the Embedded Web Server, click **Settings** or **Configuration**, and then do one of the following:

- **•** Click **Apps** > **Apps Management**.
- **•** Click **Device Solutions** > **Solutions (eSF)**.
- **•** Click **Embedded Solutions**.
- **2** From the list of installed applications, click the name of the application you want to configure.
- **3** Click **Configure**, and then do one of the following:
	- **•** To export a configuration to a file, click **Export**, and then follow the instructions on the computer screen to save the configuration file.

**Note:** If a **JVM Out of Memory** error occurs, then repeat the export process until the configuration file is saved.

**•** To import a configuration from a file, click **Import**, and then browse to the saved configuration file that was exported from a previously configured printer.

#### **Notes:**

- **–** Before importing the configuration file, you can choose to preview it first.
- **–** If a timeout occurs and a blank screen appears, then refresh the Web browser, and then click **Apply**.

## **Checking the Embedded Solutions Framework version**

### **Checking which version of the Embedded Solutions Framework is installed on a printer**

- **1** Obtain the printer IP address:
	- **•** From the printer home screen
	- **•** From the TCP/IP section in the Network/Ports menu
	- **•** By printing a network setup page or menu settings page, and then finding the TCP/IP section

**Note:** An IP address appears as four sets of numbers separated by periods, such as 123.123.123.123.

- **2** Open a Web browser, and then type the printer IP address in the address field.
- **3** From the Embedded Web Server, click **Reports** > **Device Settings**.
- **4** Scroll down until you see "Embedded Solutions" (usually found near the bottom).
- **5** In the Embedded Solutions section, note the value next to "Framework =". This signifies the installed version.

**Note:** To view the complete list of supported printers for each version of the Embedded Web Server, see the Readme file.

# <span id="page-43-0"></span>**Notices**

### **Edition notice**

April 2013

**The following paragraph does not apply to any country where such provisions are inconsistent with local law:** LEXMARK INTERNATIONAL, INC., PROVIDES THIS PUBLICATION "AS IS" WITHOUT WARRANTY OF ANY KIND, EITHER EXPRESS OR IMPLIED, INCLUDING, BUT NOT LIMITED TO, THE IMPLIED WARRANTIES OF MERCHANTABILITY OR FITNESS FOR A PARTICULAR PURPOSE. Some states do not allow disclaimer of express or implied warranties in certain transactions; therefore, this statement may not apply to you.

This publication could include technical inaccuracies or typographical errors. Changes are periodically made to the information herein; these changes will be incorporated in later editions. Improvements or changes in the products or the programs described may be made at any time.

References in this publication to products, programs, or services do not imply that the manufacturer intends to make these available in all countries in which it operates. Any reference to a product, program, or service is not intended to state or imply that only that product, program, or service may be used. Any functionally equivalent product, program, or service that does not infringe any existing intellectual property right may be used instead. Evaluation and verification of operation in conjunction with other products, programs, or services, except those expressly designated by the manufacturer, are the user's responsibility.

For Lexmark technical support, visit **<http://support.lexmark.com>**.

For information on supplies and downloads, visit **[www.lexmark.com](http://www.lexmark.com)**.

If you don't have access to the Internet, you can contact Lexmark by mail:

Lexmark International, Inc. Bldg 004-2/CSC 740 New Circle Road NW Lexington, KY 40550 USA

**© 2013 Lexmark International, Inc.**

**All rights reserved.**

### **Trademarks**

Lexmark and the Lexmark logo are trademarks or registered trademarks of Lexmark International, Inc. in the United States and/or other countries.

All other trademarks are the property of their respective owners.

### **GOVERNMENT END USERS**

The Software Program and any related documentation are "Commercial Items," as that term is defined in 48 C.F.R. 2.101, "Computer Software" and "Commercial Computer Software Documentation," as such terms are used in 48 C.F.R. 12.212 or 48 C.F.R. 227.7202, as applicable. Consistent with 48 C.F.R. 12.212 or 48 C.F.R. 227.7202-1 through 227.7207-4, as applicable, the Commercial Computer Software and Commercial Software Documentation are licensed to the U.S. Government end users (a) only as Commercial Items and (b) with only those rights as are granted to all other end users pursuant to the terms and conditions herein.

# <span id="page-45-0"></span>**Index**

### **A**

a card reader was not detected on this device [25](#page-24-0) accessing application configuration settings using the Embedded Web Server [41](#page-40-0) adding idle screen images [10](#page-9-0) address book securing [19](#page-18-0) address book setup [18](#page-17-0) advanced settings configuring [15](#page-14-0) an error occurred while reading the card [25](#page-24-0) application configuration settings accessing [41](#page-40-0) applications licensing [41](#page-40-0) securing [11](#page-10-0) authentication failed [27](#page-26-0) automatic logout [6](#page-5-0)

### **B**

Background and Idle Screen [10](#page-9-0) background image adding [10](#page-9-0)

### **C**

cannot connect to the e‑mail server [36](#page-35-0) cannot encrypt e‑mail for one or more recipients [36](#page-35-0) cannot retrieve certificates from the LDAP server [35](#page-34-0) cannot send a copy to self [37](#page-36-0) card locked out [26](#page-25-0) card reader not detected [25](#page-24-0) certificate not installed [30](#page-29-0) certificate status unknown [33](#page-32-0) certificates installing [6,](#page-5-0) [7](#page-6-0) chain validation [13](#page-12-0) chain validation error [32](#page-31-0) changing the home screen background [10](#page-9-0)

clocks out of sync [31](#page-30-0) confidential print jobs [21](#page-20-0)[, 24](#page-23-0) configuring a security template [9](#page-8-0) configuring user mode settings [16](#page-15-0) credentials validation failed [26](#page-25-0)

### **D**

date and time setting [7](#page-6-0) deleting held print jobs [24](#page-23-0) digital certificates installing [6,](#page-5-0) [7](#page-6-0) digital signing configuring [18](#page-17-0) disabling reverse DNS lookups [15](#page-14-0) DNS settings configuring [7](#page-6-0) documents scanning at the printer [23](#page-22-0) domain controller and device clocks out of sync [31](#page-30-0) domain controller certificate validation error [34](#page-33-0) domain controller did not respond within the required time [29](#page-28-0) domain controller issuing certificate not installed [30](#page-29-0) domain controller validation [13](#page-12-0) domains [13](#page-12-0)

### **E**

e-mail sending [17](#page-16-0) e-mail address book [18](#page-17-0) e-mail addresses retrieving [19](#page-18-0) e-mail function securing [19](#page-18-0) e-mail scan settings configuring [18](#page-17-0) Embedded Solutions Framework checking version number [42](#page-41-0) Embedded Web Server accessing application configuration settings [41](#page-40-0)

encryption configuring [18](#page-17-0) encryption certificate not found [36](#page-35-0) encryption certificate not found for one or more recipients [36](#page-35-0) error during chain validation [32](#page-31-0) error trying to retrieve certificates from the LDAP server [35](#page-34-0) error while reading card [25](#page-24-0) eSF Security Manager [10,](#page-9-0) [11](#page-10-0) exporting a configuration using the Embedded Web Server [42](#page-41-0) exporting a configuration using the Embedded Web Server [42](#page-41-0) e‑mail sending [23](#page-22-0) e‑mail address cannot be retrieved [35](#page-34-0) e‑mail cannot be sent because of error retrieving certificates from LDAP server [35](#page-34-0) e‑mail cannot be sent because the e‑mail address could not be retrieved [35](#page-34-0) e‑mail cannot be sent because the signing certificate cannot be retrieved [35](#page-34-0) e‑mail cannot be sent because your signing certificate could not be found [35](#page-34-0) e‑mail encryption configuring [18](#page-17-0)

### **G**

group authorization setting up [9](#page-8-0)

### **H**

held jobs printing [24](#page-23-0) held print jobs deleting [24](#page-23-0) releasing [24](#page-23-0) types [21,](#page-20-0) [24](#page-23-0) home screen changing the background [10](#page-9-0)

securing [10](#page-9-0) home screen does not lock [27](#page-26-0) home screen icons securing [11](#page-10-0) hosts file installing [15](#page-14-0)

### **I**

idle screen securing [10](#page-9-0) idle screen images adding [10](#page-9-0) importing a configuration using the Embedded Web Server [42](#page-41-0) importing a configuration using the Embedded Web Server [42](#page-41-0) installing certificates automatically [7](#page-6-0) installing certificates manually [6](#page-5-0)

### **J**

job expiration settings configuring [21](#page-20-0) jobs are not held at the printer [38](#page-37-0) jobs print immediately [38](#page-37-0)

### **K**

Kerberos configuration file installing [13](#page-12-0) Kerberos configuration file not uploaded [27](#page-26-0) Kerberos file not properly formatted [28](#page-27-0) Kerberos settings configuring [13](#page-12-0) Kerberos setup [13](#page-12-0) Kerberos ticket using with Scan to Network [20](#page-19-0) krb5.conf file installing [13](#page-12-0)

### **L**

LDAP lookups fail [38](#page-37-0) license error [39](#page-38-0) licensing applications [41](#page-40-0) locking home screen icons [11](#page-10-0) locking the home screen [10](#page-9-0) login screen settings configuring [12](#page-11-0)

logout automatic [6](#page-5-0)

#### **M**

manual login domains [13](#page-12-0) manual login settings configuring [13](#page-12-0) missing Kerberos realm [30](#page-29-0)

### **N**

Network Time Protocol settings configuring [7](#page-6-0) no jobs available for user [38](#page-37-0) no signing certificate is available to sign your e‑mail [35](#page-34-0) NTP settings configuring [7](#page-6-0)

### **O**

OCSP certificate not configured [32](#page-31-0) OCSP responder certificates do not match [34](#page-33-0) OCSP responder connection error [33](#page-32-0) OCSP responder URL not configured [32](#page-31-0) OCSP validation [13](#page-12-0) overview [4](#page-3-0)

### **P**

panel login timeout changing [6](#page-5-0) print and hold enabling [24](#page-23-0) print job expiration settings configuring [21](#page-20-0) print release options configuring [21](#page-20-0) printer e‑mail settings configuring [17](#page-16-0) printer functions securing [11](#page-10-0) printing held jobs [24](#page-23-0)

### **R**

realm must be in uppercase [30](#page-29-0) realm on card not found [30](#page-29-0) releasing held print jobs [24](#page-23-0) repeat print jobs [21](#page-20-0), [24](#page-23-0)

reserve print jobs [21](#page-20-0), [24](#page-23-0) reverse DNS lookups disabling [15](#page-14-0) revoked certificate error [32](#page-31-0)

### **S**

scan settings for e-mail [18](#page-17-0) Scan to Network securing access to the application [20](#page-19-0) using a Kerberos ticket for authentication [20](#page-19-0) scanning documents at the printer [23](#page-22-0) Secure E‑mail configuring [18](#page-17-0) secure e‑mail using from the printer [23](#page-22-0) Secure Held Print Jobs configuring [21](#page-20-0) securing access to the application [21](#page-20-0) using from the printer [24](#page-23-0) securing access to Scan to Network [20](#page-19-0) securing access to Secure Held Print Jobs [21](#page-20-0) securing access to the address book [19](#page-18-0) securing access to the application [19](#page-18-0) securing applications [11](#page-10-0) securing home screen icons [11](#page-10-0) securing printer functions [11](#page-10-0) securing the home screen [10](#page-9-0) securing the idle screen [10](#page-9-0) security certificates installing [6,](#page-5-0) [7](#page-6-0) security marking configuring [18](#page-17-0) security template configuring [9](#page-8-0) setting up [9](#page-8-0) Send me a copy is not available [37](#page-36-0) sending e-mail [23](#page-22-0) session user ID configuring [15](#page-14-0) setting up a security template [9](#page-8-0) setting up group authorization [9](#page-8-0)

signing certificate cannot be retrieved [35](#page-34-0) signing certificate not available [35](#page-34-0) signing certificate not found [35](#page-34-0) simple Kerberos setup [13](#page-12-0) SMTP settings configuring [17](#page-16-0)

### **T**

TCP/IP settings configuring [7](#page-6-0) timeout automatic [6](#page-5-0) troubleshooting a card reader was not detected on this device [25](#page-24-0) an error occurred while reading the card [25](#page-24-0) authentication failed [27](#page-26-0) cannot encrypt e‑mail for one or more recipients [36](#page-35-0) certificate not installed [30](#page-29-0) certificate status unknown [33](#page-32-0) chain validation error [32](#page-31-0) clocks out of sync [31](#page-30-0) credentials validation failed [26](#page-25-0) domain controller and device clocks out of sync [31](#page-30-0) domain controller certificate validation error [34](#page-33-0) domain controller did not respond within the required time [29](#page-28-0) domain controller issuing certificate not installed [30](#page-29-0) encryption certificate not found [36](#page-35-0) encryption certificate not found for one or more recipients [36](#page-35-0) error during chain validation [32](#page-31-0) e‑mail cannot be sent because of error retrieving certificates from LDAP server [35](#page-34-0) e-mail cannot be sent because the e‑mail address could not be retrieved [35](#page-34-0) e‑mail cannot be sent because your signing certificate could not be found [35](#page-34-0) home screen does not lock [27](#page-26-0)

jobs are not held at the printer [38](#page-37-0) jobs print immediately [38](#page-37-0) Kerberos configuration file not uploaded [27](#page-26-0) Kerberos file not properly formatted [28](#page-27-0) LDAP lookups fail [38](#page-37-0) license error [39](#page-38-0) missing Kerberos realm [30](#page-29-0) no jobs available for user [38](#page-37-0) OCSP certificate not configured [32](#page-31-0) OCSP responder certificates do not match [34](#page-33-0) OCSP responder connection error [33](#page-32-0) OCSP responder URL not configured [32](#page-31-0) realm must be in uppercase [30](#page-29-0) realm on card not found [30](#page-29-0) revoked certificate error [32](#page-31-0) Send me a copy is not available [37](#page-36-0) signing certificate cannot be retrieved [35](#page-34-0) signing certificate is unavailable [35](#page-34-0) signing certificate not available [35](#page-34-0) signing certificate not found [35](#page-34-0) unable to authenticate [28,](#page-27-0) [30](#page-29-0) unable to connect to the e-mail server [36](#page-35-0) unable to contact the domain controller [31](#page-30-0) unable to determine user id [37](#page-36-0) unable to generate certificate from card [28](#page-27-0) unable to log in manually [26](#page-25-0) unable to read certificate information from card [28](#page-27-0) unable to validate certificate from domain controller [32](#page-31-0) unexpected logout [26](#page-25-0) unknown certificate status [33](#page-32-0) unsupported USB device [25](#page-24-0) user is unable to log in manually [26](#page-25-0) user not authorized to use the device [34](#page-33-0)

users cannot automatically e-mail themselves a copy [37](#page-36-0) user's realm not found [30](#page-29-0) verify Windows support enabled [28](#page-27-0) your card has been locked out from future login attempts [26](#page-25-0) types of held print jobs [21](#page-20-0), [24](#page-23-0)

### **U**

unable to authenticate [28,](#page-27-0) [30](#page-29-0) unable to connect to the e-mail server [36](#page-35-0) unable to contact the domain controller [31](#page-30-0) unable to determine user id [37](#page-36-0) unable to generate certificate from card [28](#page-27-0) unable to log in manually [26](#page-25-0) unable to read certificate information from card [28](#page-27-0) unable to validate certificate from domain controller [32](#page-31-0) unexpected logout [26](#page-25-0) unknown certificate status [33](#page-32-0) unsupported USB device [25](#page-24-0) user e-mail addresses retrieving [19](#page-18-0) user is unable to log in manually [26](#page-25-0) user not authorized to use the device [34](#page-33-0) user validation mode settings configuring [16](#page-15-0) users cannot automatically e-mail themselves a copy [37](#page-36-0) user's realm not found [30](#page-29-0)

### **V**

verify print jobs [21](#page-20-0), [24](#page-23-0)

### **W**

Windows domain specifying [28](#page-27-0)

#### **Y**

your card has been locked out from future login attempts [26](#page-25-0)